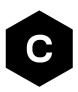

## EVK-R8

#### LENA-R8 series modules evaluation kit

User guide

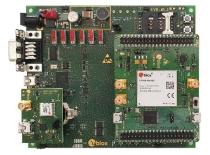

#### Abstract

This guide explains how to set up the EVK-R8 evaluation kits to begin evaluating u-blox LENA-R8 series modules supporting LTE Cat 1bis / 2G cellular radio access technologies, plus concurrent reception of up to 4 GNSS systems with the integrated u-blox UBX-M10 GNSS receiver.

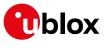

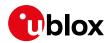

### **Document information**

| Title                  | EVK-R8                                |             |  |  |
|------------------------|---------------------------------------|-------------|--|--|
| Subtitle               | LENA-R8 series modules evaluation kit |             |  |  |
| Document type          | User guide                            |             |  |  |
| Document number        | UBX-22018774                          |             |  |  |
| Revision and date      | R01                                   | 06-Oct-2022 |  |  |
| Disclosure restriction | C1-Public                             |             |  |  |

This document applies to the following products:

| Product name | Type number         |
|--------------|---------------------|
| EVK-R8001    | EVK-R8001-00C-00    |
| EVK-R8001M10 | EVK-R8001M10-00C-00 |

u-blox or third parties may hold intellectual property rights in the products, names, logos and designs included in this document. Copying, reproduction, modification or disclosure to third parties of this document or any part thereof is only permitted with the express written permission of u-blox.

The information contained herein is provided "as is" and u-blox assumes no liability for its use. No warranty, either express or implied, is given, including but not limited to, with respect to the accuracy, correctness, reliability and fitness for a particular purpose of the information. This document may be revised by u-blox at any time without notice. For the most recent documents, visit www.u-blox.com.

Copyright © u-blox AG.

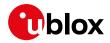

## Contents

| Document information                                               | 2  |
|--------------------------------------------------------------------|----|
| Contents                                                           | 3  |
| 1 Starting up                                                      | 4  |
| 1.1 EVK-R8 overview                                                | 4  |
| 1.2 EVK-R8 block diagram and basic description                     | 5  |
| 1.3 Switches, jumpers and buttons                                  | 6  |
| 1.4 LEDs                                                           | 7  |
| 1.5 Connectors                                                     | 7  |
| 1.6 EVK-R8 pin out                                                 | 8  |
| 1.7 Software installation                                          |    |
| 1.8 Board setup                                                    | 9  |
| 1.9 Enabling error result codes                                    |    |
| 1.10 PIN code insertion (when required)                            |    |
| 1.11 Registration on a cellular network                            |    |
| 1.12 Switching off the cellular system in the EVK-R8               |    |
| Appendix                                                           | 13 |
| A Setting up AT terminal application                               | 13 |
| B Setting up cellular packet data connection on Windows            |    |
| B.1 How to install and configure a low data rate modem connection  | 14 |
| B.2 How to install and configure a high data rate modem connection | 16 |
| C Current consumption measurement                                  |    |
| D Glossary                                                         |    |
| E Declaration of conformities                                      | 19 |
| Related documentation                                              | 20 |
| Revision history                                                   | 20 |
| Contact                                                            | 20 |

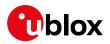

## 1 Starting up

#### 1.1 EVK-R8 overview

The EVK-R8 kit is a powerful and easy-to-use tool that simplifies the evaluation of u-blox LENA-R8 series multimode modules.

The following evaluation kits are available with u-blox LENA-R8 modules (see Figure 1):

- The EVK-R8001 evaluation kit, for evaluation of LENA-R8001 modules supporting LTE Cat 1bis and 2G cellular radio access technology
- The EVK-R8001M10 evaluation kit, for evaluation of LENA-R8001M10 modules supporting LTE Cat 1bis and 2G cellular radio access technology, and also supporting the concurrent reception of up to 4 GNSS systems with the integrated u-blox UBX-M10050-KB GNSS receiver

All the EVK-R8001 and EVK-R8001M10 evaluation kits are herein identified as EVK-R8.

See the LENA-R8 series data sheet [2] and LENA-R8 series system integration manual [3] for the features supported by the u-blox LENA-R8 series modules.

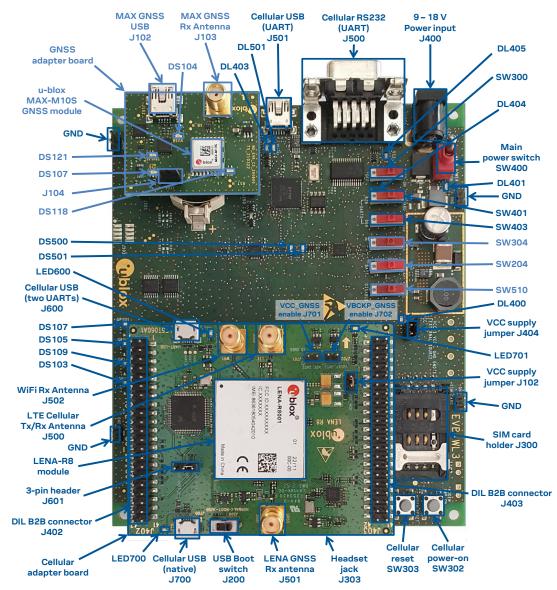

Figure 1: Overview of EVK-R8 evaluation kit for LENA-R8 modules

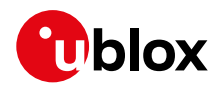

#### 1.2 EVK-R8 block diagram and basic description

Figure 2 shows the main interfaces and internal connections of the EVK-R8 evaluation kit:

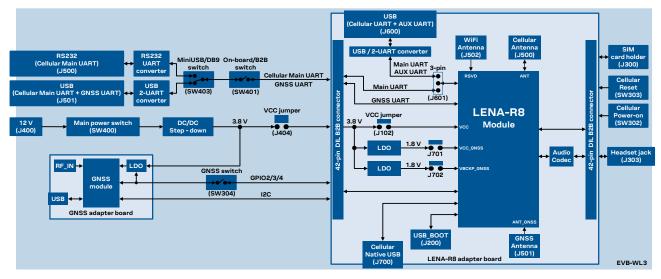

#### Figure 2: Block diagram of EVK-R8

The EVK-R8 is formed by three boards:

- The lower one, called EVB-WL3 or simply EVB, contains the power supply and other peripherals for the cellular module (such as SIM card holder, reset button and power-on button).
- The LENA-R8 adapter board, called ADP-R8, contains the LENA-R8 module, the cellular antenna connector (ANT), the cellular USB "native" connector (J700), the cellular USB boot slide switch (J200), the cellular USB "two UARTs" connector (J201), the cellular UARTs routing switch (J601), the cellular VCC jumper (J102), an audio codec, the LENA-R8001M10 GNSS antenna connector (ANT\_GNSS), the LENA-R8001M10 VCC\_GNSS enable jumper (J701), and the LENA-R8001M10 VBCKP\_GNSS enable jumper (J702).
- The GNSS adapter board, called ADP-GNSS, contains the u-blox GNSS module, the GNSS antenna connector and the USB connector for the GNSS module.

The LENA-R8 and the GNSS adapter boards (ADP-R8 and ADP-GNSS respectively) are connected by male header board-to-board connectors on the bottom of the adapter boards and their corresponding female connectors on top of the lower board (EVB-WL3).

The USB interface of the LENA-R8 cellular system is available on the native USB connector (J700) on the cellular adapter board (ADP-R8).

The main UART and the auxiliary UART interfaces of the LENA-R8 cellular system can be routed as follows, by the 3-way UARTs' routing switch (J601) available on the LENA-R8 adapter board (ADP-R8) as illustrated in Figure 3:

- EVB position (pin 1-2 of J601 shorted by jumper socket): main UART routed as 8-wire interface to the lower EVB-WL3 board by the dual-in-line male board-to-board connectors mounted on the bottom of the adapter board ADP-R8. According to the mini-USB / DB9 switch (SW403) setting on the EVB-WL3, the main 8-wire UART interface can be accessed on the USB connector (J501) or on the RS232 DB9 connector (J500) on the EVB-WL3, with the on-board / B2B switch (SW401) on the EVB-WL3 set to "on-board". The auxiliary UART interface is not available.
- ADP position (pin 2-3 of J601 shorted by jumper socket): main UART and auxiliary UART routed as 4-wire interfaces to the USB two UARTs connector (J600) mounted on the adapter board, with the on-board / B2B switch (SW401) on the EVB-WL3 board is set to "B2B".

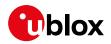

• No position (no jumper socket on J601): main 8-wire UART interface or main 4-wire UART with auxiliary 4-wire UART interfaces, routed to the dual-in-line male header connectors mounted on the top of the adapter board ADP-R8, allowing a connection to an external compatible device with the on-board / B2B switch (SW401) on the EVB-WL3 board set to "B2B".

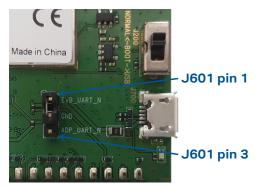

Figure 3: 3-pin header J601 available to set the routing of the UART interfaces

The other peripherals of the cellular module are available on the dual-in-line male header connectors (J402 / J403) on the top layer of the cellular adapter board ADP-R8.

The lower board is compatible with other u-blox cellular adapter boards. It contains additional switches, jumpers, connectors, LEDs and parts that are partially described in Figure 1 or in this document, because they are intended for use only with other u-blox cellular modules. It is recommended to leave any additional connector unconnected, and to leave any additional switch in its default configuration.

| Function               | Description                                                                                                    | Name  | Board  |
|------------------------|----------------------------------------------------------------------------------------------------|-------|--------|
| Main power switch      | Power on / off the whole evaluation kit                                                                                                    | SW400 | EVB    |
| Cellular VCC           | Jumper socket to provide the 3.8 V supply to the cellular VCC input                                                                                                    | J404  | EVB    |
| Cellular power-on      | Push button to switch-on the cellular system of LENA-R8                                                                                                    | SW302 | EVB    |
| Cellular reset         | Push button to reset the cellular system of LENA-R8                                                                                                    | SW303 | EVB    |
| Cellular UART detach   | Slide switch to attach / detach cellular UART from USB / RS232 connectors: when detached, UART signals available only on DIL B2B connector on ADP board                                                                       | SW401 | EVB    |
| Cellular UART routing  | Slide switch to select cellular main UART routing on USB or on RS232 connector                                                                                                    | SW403 | EVB    |
| Cellular GPIO detach   | Slide switch to attach / detach the cellular GPIOs from peripherals: when detached, the signals are available only on the DIL B2B connector on ADP-R8 board                                                                   | SW300 | EVB    |
| Cellular GNSS detach   | Slide switch to attach / detach the cellular system of LENA-R8 to the GNSS module mounted on the ADP-GNSS: when detached, signals are available only on DIL B2B connector on ADP-R8 board                                     | SW304 | EVB    |
| GNSS V_BCKP            | Slide switch to connect / disconnect backup battery to V_BCKP pin of the GNSS module mounted on the ADP-GNSS                                                                                                    | SW204 | EVB    |
| Cellular VCC           | Jumper socket to provide the 3.8 V supply to the cellular VCC input                                                                                                    | J102  | ADP-R8 |
| Cellular UARTs routing | Jumper to route cellular UART interfaces to the USB two UARTs connector on the ADP-R8 (both Main and Auxiliary UART) or to lower EVB-WL3 motherboard by means of Dual-In-Line male Board-to-Board connectors (only Main UART) | J601  | ADP-R8 |
| Cellular USB boot      | Slide switch to select cellular system boot mode: normal operating boot mode or USB boot mode for FW update                                                                                                    | J200  | ADP-R8 |
| VCC_GNSS enable        | Jumper socket to enable 1.8 V supply to VCC_GNSS input of LENA-R8001M10                                                                                                    | J701  | ADP-R8 |
| VBCKP_GNSS enable      | Jumper socket to enable 1.8 V supply to VBCKP_GNSS input of LENA-R8001M10                                                                                                    | J702  | ADP-R8 |

#### 1.3 Switches, jumpers and buttons

Table 1: EVK-R8 switch and button descriptions

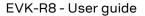

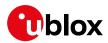

#### 1.4 LEDs

| Function                 | Description                                                                                                    | LED #  | Board    | Color |
|--------------------------|----------------------------------------------------------------------------------------------------|--------|----------|-------|
| Main power               | Power supply plugged in the 9 - 18 V Power Input                                                                                                | DL401  | EVB      |       |
| Cellular VCC             | Cellular module supplied. Main power switch must be switched on                                                                                 | DL400  | EVB      |       |
| Cellular native USB      | USB cable plugged in the Cellular native USB connector                                                                                          | LED700 | ADP-R8   |       |
| Cellular two UARTs USB   | USB cable plugged in the Cellular two UARTs USB connector                                                                                       | LED600 | ADP-R8   |       |
| Cellular USB             | USB cable plugged in the Cellular USB connector for UART access                                                                                 | DL501  | EVB      |       |
| Cellular USB / UART      | Green light is activated when UART is routed to the cellular USB connector Red light blinks at UART TX or RX data on the Cellular USB connector | DL403  | EVB      |       |
| Cellular UART detach     | UART signals are available only on the DIL connector on ADP-R8 board                                                                            | DL404  | EVB      |       |
| Cellular RS232 / UART    | Green light is activated when UART is routed to Cellular RS232 connector Red light blinks at UART TX or RX data on the Cellular RS232 connector | DL405  | EVB      |       |
| Cellular RI indicator    | RI line turns ON (active low)                                                                                                    | DS501  | EVB      |       |
| Cellular CTS indicator   | CTS line turns ON (active low)                                                                                                    | DS500  | EVB      |       |
| Cellular GPIO1 indicator | Green light is activated when cellular GPIO1 is high                                                                                            | DS107  | EVB      |       |
| Cellular GPIO2 indicator | Green light is activated when cellular GPIO2 is high                                                                                            | DS105  | EVB      |       |
| Cellular GPIO3 indicator | Green light is activated when cellular GPIO3 is high                                                                                            | DS109  | EVB      |       |
| Cellular GPIO4 indicator | Green light is activated when cellular GPIO4 is high                                                                                            | DS103  | EVB      |       |
| GNSS time pulse          | Time pulse of the LENA-R8001M10 GNSS system                                                                                                    | LED701 | ADP-R8   | _     |
| GNSS supply              | Supply of the GNSS module mounted on the ADP-GNSS is turned ON                                                                                  | DS118  | ADP-GNSS |       |
| GNSS USB                 | USB cable plugged in GNSS USB connector                                                                                                    | DS124  | ADP-GNSS |       |
| GNSS time pulse          | Time pulse of the GNSS module mounted on the ADP-GNSS                                                                                           | DS121  | ADP-GNSS |       |
| Cellular / GNSS DDC      | Cellular / GNSS module communication over the DDC (I2C) interface                                                                               | DS132  | ADP-GNSS |       |

Table 2: EVK-R8 LED descriptions

#### 1.5 Connectors

| Function               | Description                                                                                             | Name      | Board    |
|------------------------|----------------------------------------------------------------------------------------------------|-----------|----------|
| 9 - 18 V Power Input   | Connector for the AC / DC power adapter of the EVK<br>AC: 100-240 V, 0.8 A, 50-60 Hz / DC: +12 V, 2.5 A | J400      | EVB      |
| SIM card holder        | SIM card holder                                                                                         | J300      | EVB      |
| Cellular antenna       | SMA connector for the cellular antenna (ANT, Tx/Rx)                                                     | J500      | ADP-R8   |
| GNSS antenna           | SMA connector for LENA-R8001M10 GNSS system (ANT_GNSS, Rx)                                              | J501      | ADP-R8   |
| Cellular native USB    | Mini USB connector for the cellular native USB interface                                                | J700      | ADP-R8   |
| Cellular two UARTs USB | Mini USB connector for the cellular main and auxiliary USB interfaces                                   | J600      | ADP-R8   |
| Cellular USB (UART)    | Mini USB connector for the cellular UART interface converted as USB interface                           | J501      | EVB      |
| Cellular RS232 (UART)  | DB9 connector for the cellular UART interface converted as RS232 interface                              | J500      | EVB      |
| DIL B2B headers        | Dual-In-Line Board-to-Board connectors for LENA-R8 interfaces                                           | J402-J403 | ADP-R8   |
| Cellular headset       | Audio headset jack connector for the cellular audio interface                                           | J303      | EVB      |
| GNSS antenna           | SMA connector for the antenna of the GNSS module mounted on ADP-GNSS                                    | J208      | ADP-GNSS |
| GNSS USB               | Mini USB connector for the GNSS module USB interface                                                    | J102      | ADP-GNSS |
| GNSS backup battery    | Backup battery socket for the GNSS module (under GNSS adapter board)                                    | BT200     | EVB      |
| GND                    | Ground terminals for the probe reference                                                                | J402÷J406 | EVB      |

Table 3: EVK-R8 connector descriptions

Caution! In the unlikely event of a failure in the internal protection circuitry, there is a risk of an explosion when charging a fully or partially discharged battery. Replace the battery when it no longer has a sufficient charge for unit operation. Check the battery before use if the device has not been used for an extended period of time.

Caution! Risk of explosion if battery is replaced with incorrect type. Dispose battery according to rules!

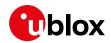

#### 1.6 EVK-R8 pin out

Table 4 shows the Interfaces of LENA-R8 series modules, as routed on the 42-pin dual-in-line boardto-board connectors (J402, J403) on the adapter board ADP-R8 of the evaluation kit

| LENA   | A-R8 series | R8 series DIL B2B |        | A-R8 series | DIL B2B        | LEN    | A-R8 series | DIL B2B        |
|--------|-------------|-------------------|--------|-------------|----------------|--------|-------------|----------------|
| Pin N° | Name        | Name / Pin N°     | Pin N° | Name        | Name / Pin N°  | Pin N° | Name        | Name / Pin N°  |
| 1      | GND         | J402 pins 7-10    | 24     | GPIO3       | J402 pin 32    | 47     | TXD_GNSS    | J402 pin 20    |
| 2      | V_BCKP      | J402 pin 3        | 25     | GPIO4       | J402 pin 25    | 48     | RXD_GNSS    | J402 pin 19    |
| 3      | GND         | J402 pins 7-10    | 26     | SDA         | J403 pin 21    | 49     | RSVD        | Not present    |
| 4      | V_INT       | J402 pin 36       | 27     | SCL         | J403 pin 20    | 50     | GND         | J402 pins 7-10 |
| 5      | GND         | J402 pins 7-10    | 28     | USB_D-      | Not present    | 51     | VCC         | J403 pins 8-10 |
| 6      | DSR         | J402 pin 18       | 29     | USB_D+      | Not present    | 52     | VCC         | J403 pins 8-10 |
| 7      | RI          | J402 pin 17       | 30     | GND         | J402 pins 7-10 | 53     | VCC         | J403 pins 8-10 |
| 8      | DCD         | J402 pin 11       | 31     | ANT_GNSS    | Not present    | 54     | GND         | J402 pins 7-10 |
| 9      | DTR         | J402 pin 12       | 32     | GND         | J402 pins 7-10 | 55     | GND         | J402 pins 7-10 |
| 10     | RTS         | J402 pin 13       | 33     | USB_BOOT    | Not present    | 56     | ANT         | Not present    |
| 11     | CTS         | J402 pin 14       | 34     | I2S_WA      | J403 pin 25    | 57     | GND         | J402 pins 7-10 |
| 12     | TXD         | J402 pin 15       | 35     | I2S_TXD     | J403 pin 24    | 58     | GND         | J402 pins 7-10 |
| 13     | RXD         | J402 pin 16       | 36     | I2S_CLK     | J403 pin 22    | 59     | ANT_DET     | Not present    |
| 14     | GND         | J402 pins 7-10    | 37     | I2S_RXD     | J403 pin 23    | 60     | GND         | J402 pins 7-10 |
| 15     | PWR_ON      | J402 pin 29       | 38     | SIM_CLK     | J403 pin 15    | 61     | GND         | J402 pins 7-10 |
| 16     | GPIO1       | J402 pin 33       | 39     | SIM_IO      | J403 pin 14    | 62     | RSVD        | Not present    |
| 17     | VUSB_DET    | Not present       | 40     | SIM_RST     | J403 pin 16    | 63     | GND         | J402 pins 7-10 |
| 18     | RESET_N     | J403 pin 26       | 41     | VSIM        | J403 pin 13    | 64     | GND         | J402 pins 7-10 |
| 19     | GPIO6       | J402 pin 24       | 42     | GPIO5       | J402 pin 23    | 65-96  | GND         | J402 pins 7-10 |
| 20     | GND         | J402 pins 7-10    | 43     | GND         | J402 pins 7-10 | 97     | RFCTRL1     | J403 pin 5     |
| 21     | RSVD        | Not present       | 44     | ANT_ON      | J403 pin 3     | 98     | RFCTRL2     | J403 pin 6     |
| 22     | GND         | J402 pins 7-10    | 45     | TIMEPULSE   | J403 pin 2     | 99     | VCC_GNSS    | Not present    |
| 23     | GPIO2       | J402 pin 31       | 46     | EXTINT      | J403 pin 4     | 100    | VBCKP_GNSS  | Not present    |

#### Table 4: Interfaces of LENA-R8 series modules

Table 5 shows the p in-out of the 42-pin dual-in-line board-to-board connectors (J402, J403) on the adapter board ADP-R8.

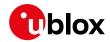

| Dual-in-line board-to-board connector J402 |        |        | Dual-in-line  | Dual-in-line board-to-board connector J403 |        |        |               |
|--------------------------------------------|--------|--------|---------------|--------------------------------------------|--------|--------|---------------|
| Signal name                                | Pin N° | Pin N° | Signal name   | Signal name                                | Pin N° | Pin N° | Signal name   |
| GND                                        | 1      | 2      | Not connected | GND                                        | 1      | 2      | TIMEPULSE     |
| V_BCKP                                     | 3      | 4      | Not connected | ANT_ON                                     | 3      | 4      | EXTINT        |
| Not connected                              | 5      | 6      | Not connected | RFCTRL1                                    | 5      | 6      | RFCTRL2       |
| GND                                        | 7      | 8      | GND           | VCC                                        | 7      | 8      | VCC           |
| GND                                        | 9      | 10     | GND           | VCC                                        | 9      | 10     | VCC           |
| DCD                                        | 11     | 12     | DTR           | Not connected                              | 11     | 12     | Not connected |
| RTS                                        | 13     | 14     | CTS           | VSIM                                       | 13     | 14     | SIM_IO        |
| TXD                                        | 15     | 16     | RXD           | SIM_CLK                                    | 15     | 16     | SIM_RST       |
| RI                                         | 17     | 18     | DSR           | Not connected                              | 17     | 18     | Not connected |
| RXD_GNSS                                   | 19     | 20     | TXD_GNSS      | Not connected                              | 19     | 20     | SCL           |
| Not connected                              | 21     | 22     | Not connected | SDA                                        | 21     | 22     | I2S_CLK       |
| GPIO5                                      | 23     | 24     | GPIO6         | I2S_RXD                                    | 23     | 24     | I2S_TXD       |
| GPIO4                                      | 25     | 26     | Not connected | I2S_WA                                     | 25     | 26     | RESET_N       |
| Not connected                              | 27     | 28     | Not connected | MIC_GND                                    | 27     | 28     | MIC_BIAS      |
| PWR_ON                                     | 29     | 30     | Not connected | Not connected                              | 29     | 30     | Not connected |
| GPIO2                                      | 31     | 32     | GPIO3         | Not connected                              | 31     | 32     | Not connected |
| GPIO1                                      | 33     | 34     | Not connected | SPK_P                                      | 33     | 34     | SPK_N         |
| Not connected                              | 35     | 36     | V_INT         | Not connected                              | 35     | 36     | Not connected |
| Not connected                              | 37     | 38     | Not connected | Not connected                              | 37     | 38     | Not connected |
| Not connected                              | 39     | 40     | Not connected | Not connected                              | 39     | 40     | Not connected |
| GND                                        | 41     | 42     | GND           | GND                                        | 41     | 42     | Not connected |

Table 5: Pin-out of the 42-pin dual-in-line board-to-board connectors (J402, J403)

The pins / interfaces that are not supported by a specific LENA-R8 product version should not be driven by an external device. For the features supported by each LENA-R8 product version, see the LENA-R8 series data sheet [2] and the LENA-R8 series system integration manual [3].

#### 1.7 Software installation

The LENA-R8 USB drivers for Windows OS are available with the EVK-R8. Download the executable file from www.u-blox.com and save it to any location on the computer. Start the installation by running the executable.

#### 1.8 Board setup

T

- 1. Insert a SIM card into the **SIM card holder** (J300 on the EVB).
- 2. Connect the cellular antenna provided with the EVK-R8 evaluation kit box to the **cellular antenna** SMA connector on the ADP-R8 (ANT, RF input/output for transmission and reception of LTE/2G RF signals)
- 3. For LENA-R8001M10, connect the GNSS antenna provided with the EVK-R8 evaluation kit box to the **GNSS antenna** SMA connector on the ADP-R8 (ANT\_GNSS, RF input for the reception of the GNSS RF signals). Place the GNSS antenna in a location with a good view of the sky.
- 4. For LENA-R8001, if it is required to use the GNSS functionality of the MAX-M10S GNSS module mounted on ADP-GNSS, connect the GNSS antenna provided with the evaluation kit to the **GNSS antenna** SMA connector on the ADP-GNSS. Keep the cellular GNSS detach switch (SW304) in "GNSS" position. Place the GNSS antenna in a location with a good view of the sky.

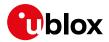

- Connect the AC / DC +12 V power adapter provided with the evaluation kit box to the 9 18 V Power Input connector (J400 on the EVB). LED DL401 lights turn blue.
- 6. Be sure to provide a jumper socket on the **Cellular VCC supply jumper** (J404 on the EVB) and to **Cellular VCC supply jumper** (J102 on the ADP-R8). These provide the connection from the 3.8 V output of the supply circuit from the EVB to the VCC input of the cellular system of LENA-R8.
- 7. For LENA-R8001M10, be sure to provide a jumper socket on the VCC\_GNSS enable jumper (J701 on the ADP-R8) and to VBCKP\_GNSS enable jumper (J702 on the ADP-R8). These enable the 1.8 V supply for the VCC\_GNSS and VBCKP\_GNSS inputs of the LENA-R8001M10 GNSS system, using the 3.8 V output of the supply circuit mounted on the EVB.
- 8. Be sure to set the **Cellular USB boot slide switch** (J200 on ADP-R8) on the "NORMAL" position. If a FW update over USB is to be executed, set the slide switch on the "USB" position.
- 9. To enable the board power supply, turn the **Main power switch** (SW400 on the EVB) to the ON position. LED DL400 lights turn green. The cellular system of the LENA-R8 module is powered but still switched off. The GNSS system of the LENA-R8001M10 module switches on.
- 10. For communication via the cellular USB interface, connect a USB cable to the **Cellular native USB** (J700) connector (on ADP-R8). LED700 on ADP-R8 lights turn blue.

Once the switch-on of the cellular system is triggered (see point 13), the COM ports listed in the Table 6 are enabled by the Windows USB driver after the end of the module boot (details as the numbering of the ports can be seen via the Windows Device Manager)<sup>1</sup>:

| Parameter                | Туре              | Remarks                                     |
|--------------------------|-------------------|---------------------------------------------|
| Unisoc Usb Serial Port 0 | Ports (COM & LPT) | AT command interface and data communication |
| Unisoc Usb Serial Port 1 | Ports (COM & LPT) | Reserved                                    |
| Unisoc Usb Serial Port 2 | Ports (COM & LPT) | Reserved                                    |
| Unisoc Usb Serial Port 3 | Ports (COM & LPT) | Diagnostic log (CP)                         |
| Unisoc Usb Serial Port 4 | Ports (COM & LPT) | Diagnostic log (AP)                         |
| Unisoc Usb Serial Port 5 | Ports (COM & LPT) | GNSS data tunneling                         |
| Unisoc Usb Serial Port 6 | Ports (COM & LPT) | Reserved                                    |
| Unisoc Usb Serial Port 7 | Ports (COM & LPT) | Reserved                                    |
|                          |                   |                                             |

#### Table 6: Cellular USB interface configuration

Run an AT terminal (e.g., the u-blox m-center tool), select the AT port with below settings:

- Data rate: 115200 bit/s
- Data bits: 8
- Parity: N
- Stop bits: 1
- Flow control: HW

See appendix A for how to configure the u-blox m-center AT terminal for Windows.

<sup>&</sup>lt;sup>1</sup> A message of "driver installation fail" may appear on Windows if the USB cable has been connected before the end of the module boot, but this can be ignored as the normal operating functionality of the module will be available anyway after the end of the module boot.

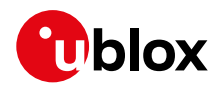

- 11. For communication via the UART interfaces, the following connections are allowed and can be alternatively enabled in a mutually exclusive way (see Table 7 for the switch position and LED status, and see Figure 1 and Figure 3 for the location of the related connectors, slide switches and the 3-way UARTs' routing switch J601 on the ADP-R8):
  - a. Connect a USB cable to the mini-USB connector (**Cellular USB Main UART**, J501 on EVB). The LED DL501 lights turn blue. When a USB cable is connected to this mini-USB connector, two COM ports are enabled in Windows.
    - The main 8-wire UART interface of the cellular system is available over the first COM port opened by the driver after the end of the cellular system boot, once the switch-on of the cellular system is triggered (see point 13).
    - The 2-wire UART interface of the LENA-R8001M10 GNSS system is available over the second COM port opened by the driver after the end of the GNSS system boot.
  - b. Connect an RS232 cable to the DB9 connector (**Cellular RS232 Main UART**, J500 on EVB): the main 8-wire UART interface of the cellular system is available over RS232 after the end of the cellular system boot, once the switch-on of the cellular system is triggered (see 13).
  - c. Connect a USB cable to the mini-USB connector (**Cellular USB two UARTs**, J600 on ADP-R8). The LED600 lights turn green. The two 4-wire UART interfaces of the cellular system are respectively available over the two numbered COM ports opened by the driver after the end of the cellular system boot once the switch-on of the cellular system is triggered (see 13). (To enable two UART interfaces, see the AT commands manual [1], the +USIO AT command.)

| Type of connections                                                                                                | SW401    | SW403       | J601                         | LED            |
|----------------------------------------------------------------------------------------------------|----------|-------------|------------------------------|----------------|
| Access to the main UART interface over the <b>Cellular USB</b><br>(Main UART) mini-USB connector on EVB-WL3 (J501) | ON BOARD | MINIUSB     | Jumper socket<br>on pins 1-2 | DL403<br>DL501 |
| Access to the LENA-R8001M10 GNSS UART interface over the <b>Cellular USB</b> mini-USB connector on EVB-WL3 (J501)  | ON BOARD | MINIUSB     | Jumper socket<br>on pins 1-2 | DL403<br>DL501 |
| Access to the main UART interface over the <b>Cellular RS232</b> (Main UART) DB9 connector on EVB-WL3 (J500)       | ON BOARD | DB9         | Jumper socket<br>on pins 1-2 | DL405          |
| Access to the two UART interfaces over the <b>Cellular USB</b><br>(Two UARTs) mini-USB connector on ADP-R8 (J201)  | B2B      | Do not care | Jumper socket<br>on pins 2-3 | DL404<br>DS201 |
| Access to UART(s) interface(s) over the <b>DIL B2B header</b> on the top of the adapter board (J402)               | B2B      | Do not care | No jumper socket             | DL404          |

#### Table 7: UART serial interfaces configuration

Run an AT terminal (such as the u-blox m-center tool) selecting the AT port, with these settings:

- Data rate: 115200 bit/s
- Data bits: 8
- Parity: N
- Stop bits: 1
- Flow control: HW

See appendix A for how to configure the u-blox m-center AT terminal for Windows.

- 12. If the audio functionality is required, connect the headset provided with the evaluation kit box to the **Headset jack** connector (J303 on EVB).
- 13. Press the **Cellular power-on** button (SW302 on the EVB) to switch on the cellular system of the LENA-R8 module mounted on the APD-R8.

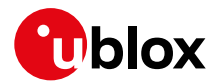

#### 1.9 Enabling error result codes

| Command sent by DTE (user) | DCE response (module) | Description                                        |
|----------------------------|-----------------------|----------------------------------------------------|
| AT+CMEE=2                  | OK                    | Enable the cellular module to report verbose error |
|                            |                       | result codes.                                      |

#### 1.10 PIN code insertion (when required)

| Command sent by DTE (user) | DCE response (module) | Description                                                                                      |
|----------------------------|-----------------------|--------------------------------------------------------------------------------------------------|
| AT+CPIN="8180"             | OK                    | Enter the PIN code, if needed (enter the PIN of the SIM card – 8180 is an example).              |
| AT+CLCK="SC",0,"8180"      | OK                    | Unlock the PIN at power-on (the last parameter is the PIN of the SIM card – 8180 is an example). |
| AT+CLCK="SC",1,"8180"      | OK                    | Lock the PIN at power-on (the last parameter is the PIN of the SIM card – 8180 is an example).   |

#### 1.11 Registration on a cellular network

| Command sent by DTE (user) | DCE response (module)   | Description                                             |
|----------------------------|-------------------------|---------------------------------------------------------|
| AT+CREG?                   | +CREG: 0,1              | Verify the CS network registration.                     |
|                            | OK                      |                                                         |
| AT+CEREG?                  | +CEREG:                 | Verify the EPS network registration.                    |
|                            | 0,1,"5684","03761b14",7 |                                                         |
|                            | OK                      |                                                         |
| AT+COPS=0                  | OK                      | Register the module on the network.                     |
|                            |                         | The cellular module automatically registers itself on   |
|                            |                         | the cellular network. This command is necessary only if |
|                            |                         | the auto-registration failed (AT+CREG? returns 0,0).    |
| AT+COPS?                   | +COPS: 0,0,"I TIM",7    | Read the operator name and radio access technology      |
|                            | OK                      | (RAT).                                                  |

For the complete description and syntax of the AT commands supported by LENA-R8 series modules, see the AT commands manual [1].

#### 1.12 Switching off the cellular system in the EVK-R8

To switch off the cellular system in the EVK-R8, send the +CPWROFF AT command. Make sure to use this command before switching off the main power, otherwise settings and configuration parameters may not be saved in the internal non-volatile memory (NVM) of the cellular module.

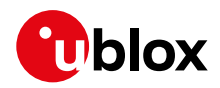

## Appendix

## A Setting up AT terminal application

The u-blox m-center cellular module evaluation tool is a powerful platform for evaluating, configuring and testing u-blox cellular products. m-center includes an AT commands terminal for communication with the device and can be downloaded for free from www.u-blox.com. For m-center example scripts, visit https://github.com/u-blox/m-center.

- 1. Follow the board setup instructions in section 1.8 to provide all the required connections and switching on the cellular module.
- 2. Run the m-center tool: after the m-center start-up, the **Home** page appears.
- 3. On the **Home** page, set up the AT COM port; for the setting values see section 1.8.

Check with the Windows Device Manager to find out which COM port is being used by the EVK-R8.

- 4. Enable the connection to u-blox cellular module by clicking on the **Connect** button.
- 5. Retrieve the module and network information by clicking on the **Get Info** button.
- 6. The module information is retrieved and displayed on the **Home** page.
- 7. Click on the **AT Terminal** button, found at the upper right of the **Home** page. A new window opens and the AT-command terminal is now ready for communication with the EVK-R8.
- 8. The AT terminal is ready to use.

For the complete list of AT commands supported by the modules and their syntax, see the u-blox AT commands manual [1].

| m-center v.02.00.00                                              |            |                                                                                                    |                                                                                 | -                    |                 |                     |
|------------------------------------------------------------------|------------|----------------------------------------------------------------------------------------------------|---------------------------------------------------------------------------------|----------------------|-----------------|---------------------|
| File Navigation Sett                                             |            |                                                                                                    |                                                                                 |                      |                 |                     |
| d X C D D .<br>Home                                              | 9 ‡ ∑      |                                                                                                    |                                                                                 |                      |                 | erator <sub>i</sub> |
| COM Port                                                         |            | Trace Port                                                                                                    |                                                                                 | Trace Soc            | ket             |                     |
| Set port Ci                                                      | 00<br>ware | Port:<br>Baud rate:<br>Flow control:<br>Data bits:<br>Stop bits:<br>Parity:<br>Status:<br>Set port<br>Start trace | 460800<br>hardware<br>8<br>1<br>none<br>Not connected<br>Set IP/Port<br>Capture | IP Address:<br>Port: | 192.16<br>12345 |                     |
| Modem informa                                                    | tion       | Modem dat                                                                                                    |                                                                                 |                      |                 |                     |
| Manufacturer id.:<br>Device model:<br>Firmware version:<br>IMEI: |            | Current date<br>Time zone:<br>Set current time                                                                    | +00.00                                                                          | ~                    |                 |                     |
| SIM                                                              |            | Power savi                                                                                                    | ng                                                                              |                      |                 |                     |
| Status:<br>Security status:                                      |            | Status:<br>Timeout (sec<br>Enable                                                                                 | :): Disable                                                                     |                      |                 |                     |

Figure 4: "Home" page

| m-center - A    | T terminal |                        |                      |              |                         | -                           |           | × |
|-----------------|------------|------------------------|----------------------|--------------|-------------------------|-----------------------------|-----------|---|
| Terminal Log    | Clear Log  | Save as                | Hex mode             | Clear Termin | Generi                  | c                           |           |   |
| AT+CEREG=2      |            |                        |                      |              | AT ATEO                 |                             |           |   |
| AT+CEREG=2      |            |                        |                      |              | ATE1<br>AT+C0           |                             |           |   |
| ок              |            |                        |                      |              | AT+CO<br>AT+CO          | MR                          |           |   |
| AT+CEREG?       |            |                        |                      |              | AT+CC<br>AT+CP          | IN?                         |           |   |
| AT+CEREG?       |            |                        |                      |              | AT+CP                   | CK="SC",2<br>WROFF<br>UN=16 |           |   |
| CEREG: 2,0      |            |                        |                      |              | AT+CH<br>AT+CL<br>AT+CL | AC                          |           |   |
| ж               |            |                        |                      |              | AT+UP                   |                             |           |   |
| AT+CEREG=0      |            |                        |                      |              | AT&V                    | 34-1,++                     |           |   |
| AT+CEREG=0      |            |                        |                      |              |                         | umber);                     |           |   |
| OK              |            |                        |                      |              | ATH<br>AT+UE            | XTDCONF=0                   | 1,1       |   |
| AT+CSQ          |            |                        |                      |              |                         |                             |           |   |
| AT+CSQ          |            |                        |                      |              |                         |                             |           |   |
| +CSQ: 99,99     |            |                        |                      |              |                         |                             |           |   |
| OK              |            |                        |                      |              |                         |                             |           |   |
| Multi line text |            |                        |                      |              | <u> </u>                |                             |           |   |
| _               |            |                        |                      | ✓ Send       |                         | Edit AT Co                  | mmands    |   |
|                 |            |                        |                      | Send Her     | ¢                       | Edit AT                     | Groups    |   |
|                 |            |                        |                      | Send Ctr     |                         | Add AT C                    | ommand    |   |
| (T script       |            |                        | ∼ C <sup>e</sup> Run | Loop Count 1 | Timeout                 | (sec) 10                    | Iteration | 0 |
|                 |            | ctrl: hardware - conn. |                      |              |                         |                             |           | R |

Figure 5: AT Terminal window

For more information on using the u-blox m-center, press the **F1** key to open the m-center help window on the computer.

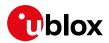

# B Setting up cellular packet data connection on Windows

This section describes how to set up a packet data connection on Windows 10 using the operating system's TCP/IP stack and EVK-R8. This is also referred to as a dial-up connection.

The following examples describe how to install and configure two different kinds of modems on Windows:

- 1. Low data rate modem: via the UART interface of the cellular module connected to the Windows PC by the **Cellular USB** connector (J501 on EVB) or the **Cellular RS232** connector (J500 on EVB)
- 2. High data rate modem: via the native USB interface of the cellular module connected to the Windows PC by the **Cellular Native USB** connector (J700 on the ADP-R8)

## B.1 How to install and configure a low data rate modem connection

This example describes how to install and configure a low data rate packet data connection on a PC with Windows 10 operating system. This uses the TCP/IP stack of the PC over the UART interface of the cellular module connected to the Windows PC by the Cellular USB connector (J501 on EVB) or the Cellular RS232 connector (J500 on EVB).

1. From Control Panel, select Phone and Modem > Modems > Add.

This opens the Add Hardware Wizard.

| $\leftarrow$ $\rightarrow$ $\checkmark$ $\uparrow$ 🖾 $\succ$ Control Panel |            |
|----------------------------------------------------------------------------|------------|
| Phone and Modem<br>Set up dialing rules                                    |            |
| Ø Phone and Modem                                                          | ×          |
| Dialing Rules Modems Advanced                                              |            |
| The following modems are installed:                                        |            |
| Modem Attache                                                              | d To       |
|                                                                            |            |
|                                                                            |            |
|                                                                            |            |
|                                                                            |            |
|                                                                            |            |
|                                                                            |            |
| SAdd                                                                       | Properties |
| OK Cancel                                                                  | Apply      |

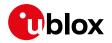

2. Tick "Don't detect my modem" checkbox. Add Hardware Wizard Click Next.

|                                                                                                    | Windows will now try to detect your modem. Before<br>continuing, you should:                                                      |
|----------------------------------------------------------------------------------------------------|----------------------------------------------------------------------------------------------------|
|                                                                                                    | 1. If the modem is attached to your                                                                                               |
|                                                                                                    | computer, make sure it is turned on.<br>2. Quit any programs that may be using                                                    |
|                                                                                                    | the modem.                                                                                                    |
|                                                                                                    | Click Next when you are ready to continue.                                                                                        |
|                                                                                                    | Don't detect my modem; I will select it from a list.                                                                              |
|                                                                                                    |                                                                                                    |
|                                                                                                    |                                                                                                    |
|                                                                                                    |                                                                                                    |
|                                                                                                    |                                                                                                    |
|                                                                                                    | < Back Next > Cancel                                                                                                    |
|                                                                                                    |                                                                                                    |
| Add Hardware Wizard                                                                                                    |                                                                                                    |
| Add Hardware Wizard                                                                                                    |                                                                                                    |
|                                                                                                    |                                                                                                    |
| Install New Modem                                                                                                    | nufacturer and model of your modern. If your modern is not listed, or if you h                                                    |
| Install New Modem                                                                                                    | nufacturer and model of your modem. If your modem is not listed, or if you h<br>n disk, click Have Disk.                          |
| Install New Modem                                                                                                    |                                                                                                    |
| Install New Modem                                                                                                    |                                                                                                    |
| Install New Modem                                                                                                    |                                                                                                    |
| Install New Modem                                                                                                    | n disk, click Have Disk.                                                                                                    |
| Install New Modem Select the ma an installation Manufacturer                                                                | ndisk, click Have Disk.<br>Models<br>(Standard 28800 bps Modem<br>(Standard 33600 bps Modem                                       |
| Install New Modem Select the ma an installation Manufacturer (Standard Modem Typ                                            | n disk, click Have Disk.<br>Models<br>Standard 28800 bps Modem<br>Standard 33500 bps Modem<br>Standard 56000 bps Modem            |
| Install New Modem Select the ma an installation Manufacturer (Standard Modem Typ                                            | ndisk, click Have Disk.<br>Models<br>(Standard 28800 bps Modem<br>(Standard 33600 bps Modem                                       |
| Install New Modem Select the ma an installation Manufacturer (Standard Modem Typ                                            | ves) Models<br>Standard 28800 bps Modern<br>Standard 33600 bps Modern<br>Standard 56000 bps Modern<br>Standard PCMCIA Card Modern |
| Install New Modem Select the ma an installation Manufacturer (Standard Modem Typ Standard Cell Phones This driver is digita | ves) Models<br>Standard 28800 bps Modern<br>Standard 33600 bps Modern<br>Standard 56000 bps Modern<br>Standard PCMCIA Card Modern |

Install New Modem Select the port(s) you want to install the modem on.

> You have selected the following modem: Standard 33600 bps Modem

> On which ports do you want to install it?

C All ports Selected ports COM1 COM3

COM4 COM5 COM6 COM7 COM8

3. Select Standard 33600 bps Modem. Click Next.

- 4. Select **COM** port for data communication and click **Next**. The modem will be installed on this COM port.
- 5. Click **Finish** to complete the installation.

< Back Next > Cancel

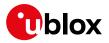

6. Now the new modem is visible in **Control Panel**, under **Phone and Modem > Modems**.

Any extra initialization AT command (e.g., to set a specific APN name) can be entered by selecting **Properties** and filling in **Advanced** > **Extra initialization commands** text box.

| Phone and Modem                     | ×                |
|-------------------------------------|------------------|
| Dialing Rules Modems Advanced       |                  |
| The following modems are installed: |                  |
| Modem                               | Attached To      |
| 📻 Standard 33600 bps Modem          | COM4             |
|                                     |                  |
|                                     |                  |
|                                     |                  |
|                                     |                  |
|                                     |                  |
|                                     |                  |
|                                     |                  |
|                                     |                  |
| 📢 Add 📢 Re                          | emove Properties |
| ОК                                  | Cancel Apply     |

Now the module is ready, and the connection can be configured.

The modem configuration can also be edited in **Device Manager**, by clicking on the modem name.

## **B.2** How to install and configure a high data rate modem connection

This example describes how to install and configure a high data rate packet data connection on a PC with the Windows 10 operating system, using the TCP/IP stack of the PC, over the native USB interface of the cellular module connected to the Windows PC by the Cellular Native USB connector (J700 on the ADP-R8).

| 1. | From Control Panel, select Network and                      | Network and Sharing Center                    |                                                                             |                                                                |     |
|----|-------------------------------------------------------------|-----------------------------------------------|-----------------------------------------------------------------------------|----------------------------------------------------------------|-----|
| -  | Sharing Center > Set up a new connection                    |                                               | anel > Network and Internet > Network and<br>View your basic network inform |                                                                | ~ Ū |
|    | or network.                                                 | Control Panel Home<br>Change adapter settings | View your active networks                                                   | autori and set up connections                                  |     |
|    | of network.                                                 | Change advanced sharing<br>settings           | ubxad.u-blox.net<br>Domain network                                          | Access type: Internet<br>Connections: I Ethernet               |     |
|    |                                                             | Media streaming options                       | Change your networking settings                                             |                                                                |     |
|    |                                                             |                                               | Set up a new connection or net<br>Set up a broadband, dial-up, or           | twork<br>r VPN connection; or set up a router or access point. |     |
|    |                                                             |                                               | Troubleshoot problems<br>Diagnose and repair network pr                     | roblems, or get troubleshooting information.                   |     |
|    |                                                             |                                               |                                                                             |                                                                |     |
| 2. | Click <b>Connect to the Internet</b> and then <b>Next</b> . | 🔶   💇 Set Up a Connectio                      | on or Network                                                               | – 🗆 X                                                          |     |
|    |                                                             | Choose a connec                               | tion option                                                                 |                                                                |     |
|    |                                                             | Connect to t                                  | he Internet<br>adband or dial-up connection to the                          | Internet                                                       |     |
|    |                                                             | Set up a new                                  | r network<br>r router or access point.                                      |                                                                |     |
|    |                                                             | Connect to a Set up a dial                    | workplace<br>-up or VPN connection to your work                             | place.                                                         |     |
|    |                                                             |                                               |                                                                             |                                                                |     |
|    |                                                             |                                               |                                                                             |                                                                |     |
|    |                                                             |                                               |                                                                             |                                                                |     |
|    |                                                             |                                               |                                                                             | Next Cancel                                                    |     |

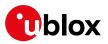

| 3. |   | elect <b>Dial-up</b> and if requested, the nodem previously installed.                               |   | Connect to the Internet How do you want to connect?  Broadband (PPPoE) Connect using DSL or cable t  Dial-up Connect using a dial-up mod | that requires a user name and password.                                         |                  | ance   |   |
|----|---|----------------------------------------------------------------------------------------------------|---|----------------------------------------------------------------------------------------------------|---------------------------------------------------------------------------------|------------------|--------|---|
|    |   |                                                                                                    | ~ | Connect to the Internet                                                                                                    |                                                                                 |                  |        |   |
| 4. | _ | elect one of the two AT commands<br>orts.                                                            |   | Which modem do you want                                                                                                    | Modem 90FA-1                                                                    |                  | Cancel |   |
| 5. |   | nter the parameters for the dial-up<br>onnection:                                                    | ÷ | Connect to the Internet                                                                                                    |                                                                                 | -                | □ ×    | _ |
|    | 0 | The module telephone number:<br>*99***1#                                                             |   | Dial-up phone number:                                                                                                    | your Internet service provider (ISP) *99***1# [Name your ISP gave you]          | <u>Dialing R</u> | iles   |   |
|    |   | (change if using a PDP context<br>different from 1)                                                  |   | Password:                                                                                                    | [Password your ISP gave you]       Show characters       Remember this password |                  |        |   |
|    | 0 | The specific account information for<br>the network operator<br>A name for the connection (e.g., "R8 |   | L Allow other people to use th                                                                                                    | R5 Dial-up<br>iis connection<br>ith access to this computer to use this conne   | ction.           |        |   |
|    | 0 | Dial-up")                                                                                            |   | <u> </u>                                                                                                    |                                                                                 | innect           | Cancel | ] |

The packet data connection is now ready to be used with EVK-R8. Click Connect to start the connection, then start a browser to check internet connectivity.

Consult the cellular network operator for username and password. In most cases, they can be left empty.

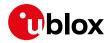

### **C** Current consumption measurement

The current consumption of the LENA-R8 module cellular system can be measured by removing the jumper socket from the **Cellular VCC supply jumper** (J102 on the ADP-R8, see Figure 6).

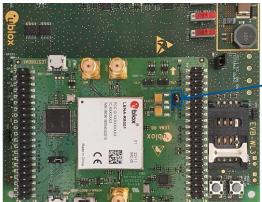

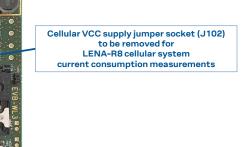

Figure 6: Jumper socket to be removed for cellular module's current consumption measurement

A suitable external digital multi-meter (as the Keysight 34465A, 34410A or 34411A) can be used for current consumption measurements: in this example, the 3.8 V supply circuit on the EVB will supply the cellular module, with the digital multi-meter placed in series as illustrated in Figure 7.

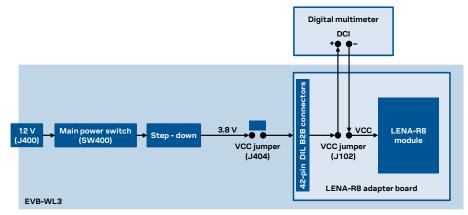

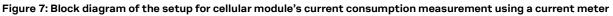

Alternatively, a suitable external DC power supply with the dynamic current measurement capabilities (e,g., the portable and cheap Qoitech Otii Arc, or the more accurate Keysight N6705B, or the models designed for mobile communications Keysight 66319B/D or 66321B/D) can be used, acting also as 3.8 V supply source for the cellular module mounted on the adapter board, as illustrated in Figure 8.

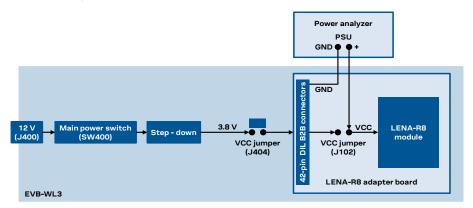

Figure 8: Block diagram of the setup for cellular module's current consumption measurement using a DC power analyzer

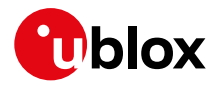

## D Glossary

| Abbreviation | Definition                                              |
|--------------|---------------------------------------------------------|
| ADP          | Adapter Board                                           |
| APN          | Access Point Name                                       |
| AT           | AT Command Interpreter Software Subsystem, or attention |
| B2B          | Board-To-Board                                          |
| CS           | Circuit Switched                                        |
| CTS          | Clear To Send                                           |
| DCI          | Direct Current                                          |
| DDC          | Display Data Channel                                    |
| DIL          | Dual In Line                                            |
| EPS          | Evolved Packet System                                   |
| EVB          | Evaluation Board                                        |
| EVK          | Evaluation Kit                                          |
| GND          | Ground                                                  |
| GNSS         | Global Navigation Satellite System                      |
| GPIO         | General Purpose Input Output                            |
| GPRS         | General Packet Radio Service                            |
| IMS          | IP Multimedia Subsystem                                 |
| IP           | Internet Protocol                                       |
| LDO          | Low Drop-Out                                            |
| LED          | Light Emitting Diode                                    |
| LTE          | Long Term Evolution                                     |
| NVM          | Non-Volatile Memory                                     |
| PIN          | Personal Identification Number                          |
| PS           | Packet Switch                                           |
| PSU          | Power Supply Unit                                       |
| RAT          | Radio Access Technology                                 |
| RF           | Radio Frequency                                         |
| RI           | Ring Indicator                                          |
| SIM          | Subscriber Identity Module                              |
| ТСР          | Transfer Control Protocol                               |
| UART         | Universal Asynchronous Receiver-Transmitter             |
| URC          | Unsolicited Result Code                                 |
| USB          | Universal Serial Bus                                    |
| VCC          | Voltage Common Collector                                |
|              |                                                         |

Table 8: Abbreviations and terms

## E Declaration of conformities

The equipment is intended for indoor usage. It is the user's duty to verify if further restrictions apply, such as in airplanes, hospitals, or hazardous locations (petrol stations, refineries, etc.).

Any changes or modification made to this equipment will void its compliance to the safety requirements.

Maintenance, inspections and/or repairs of the EVK-R8 shall be performed by u-blox AG.

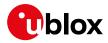

## **Related documentation**

- [1] u-blox LENA-R8 series AT commands manual, UBX-22016905
- [2] u-blox LENA-R8 series data sheet, UBX-22003110
- [3] u-blox LENA-R8 series system integration manual, UBX-22015376

For regular updates to u-blox documentation and to receive product change notifications, register on our homepage (www.u-blox.com).

## **Revision history**

| Revision | Date        | Name | Comments        |
|----------|-------------|------|-----------------|
| R01      | 06-Oct-2022 | sses | Initial release |

## Contact

For further support and contact information, visit us at www.u-blox.com/support.